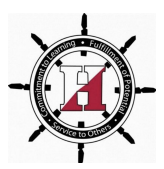

## **Technology Resources for Families**

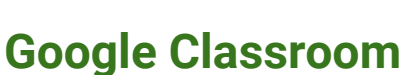

**How-To Use Google [Classroom](https://www.loom.com/share/699eb6bff0ee4621809a1e5ab1543c06) Video for Families**

**Did Material on your Doc/Slide/Sheet Disappear?**

**● Try [this…!](https://docs.google.com/document/d/1hi-5EnA02h8mnckiA57W2bwpRyU9BZNPJMpPrLkmzTA/edit)**

**Not Receiving Google Classroom Notifications?**

**● Enable Google Classroom [Notifications](https://docs.google.com/document/d/1N8J-Yn9A19nsrBVD6XD0FO3kZ9BL-qUdEKP-4LVgJaI/edit)**

**To View Feedback From Your Child's Teacher**

**● Follow These Steps on [Classroom!](https://docs.google.com/document/d/1L-ADQDf9u_nW5Pdl5ltqR-3ilWQtncowgX2Wfx-R7fs/edit)**

## **To Receive Summaries of Your Child's Google Classroom Class Activity**

- This must be enabled by your child's teacher. Send your child's teacher the email address you would like to receive the summaries at and ask them to invite you to the Google Classroom Class.
- See work due for all classes your child is in on a weekly or daily basis.

## **How to Turn in an Assignment on Google Classroom**

- 1. Once you have finished working on the assignment, you need to click out of it.
- View assignment 2. Then in the Classwork Tab, click
- 3. Then on the right hand side of the screen, click "turn in"

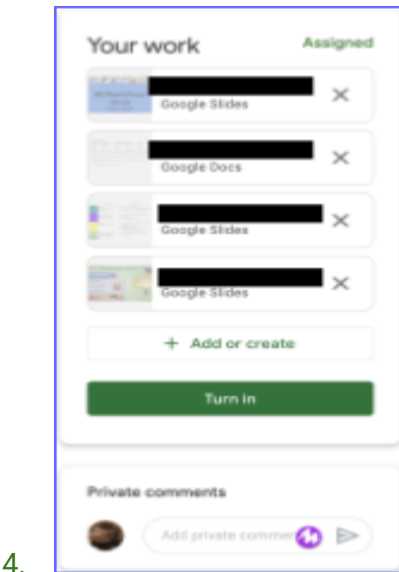

5. You can always submit your work and re-submit if you need to

# **How to Attach Photos of an Assignment/a Different Doc/Link to an Existing Google Classroom Assignment**

This would be helpful if your child is completing work by hand, or they have completed their work on a different Doc/location

**● Uploading Photos of [Work/Attaching](https://www.loom.com/share/1a7afcca49364a3580dea182335455f3) Work**

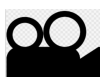

## **How to Attach a Video to Classroom Assignment**

You can record a video and attach it to a Classroom Assignment by:

- 1. Download the Classroom app
- 2. Record your video
- 3. Open the Google Classroom App, and then click on Your Assignment
- 4. Press "Add or Create"
- 5. Attach your video
- 6. There now will be a link to your video attached to your assignment

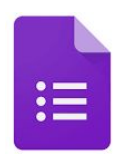

**How to complete a Google Form (or a Quiz) in Google Classroom**

1. Answer all questions that have a red asterisk (required to be answered).

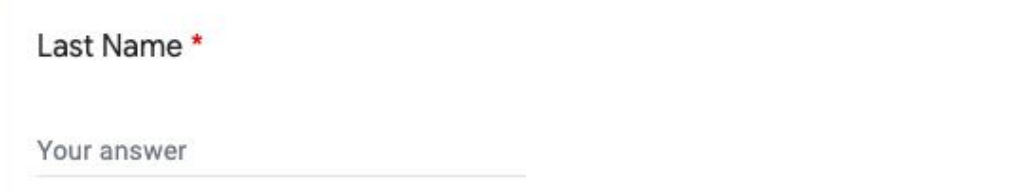

2. Click "Submit" when you are finished. If you scroll up and down to check your answers, be careful not to change any of your answers. Once you click "Submit", your teacher has a record of your answers.

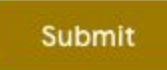

3. After you click "Submit," your teacher may have enabled you to see your score and/or edit your answers. Review how you did, and take the opportunity to improve your score if you have been given that chance. If you don't see "View Score," then check Google Classroom for feedback from your teacher.

#### View score

Edit your response

4. Note, that once you complete a Google Form, Google Classroom may or may not count that assignment as completed. If there are other things to do, you may have to "Mark as Done" or "Turn In" other parts of an assignment. Always go back to Google Classroom to check.

## Zoom

To join a meeting, follow the link shared by your teacher (Ideally use Chrome browser). No student should ever create a Zoom account (no one under age 18)

If you are using a Chromebook

● You will be prompted to install the Chrome app, Zoom

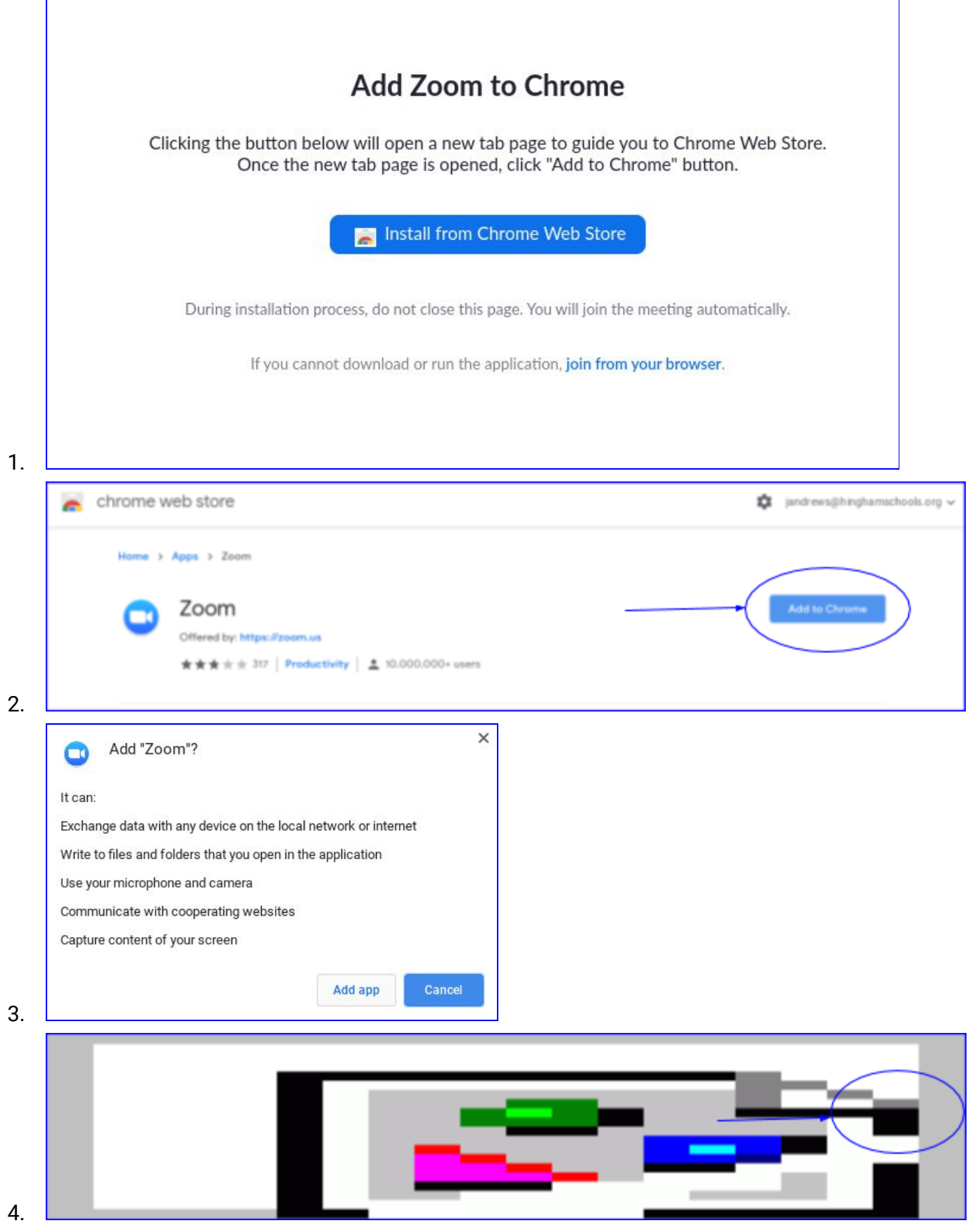

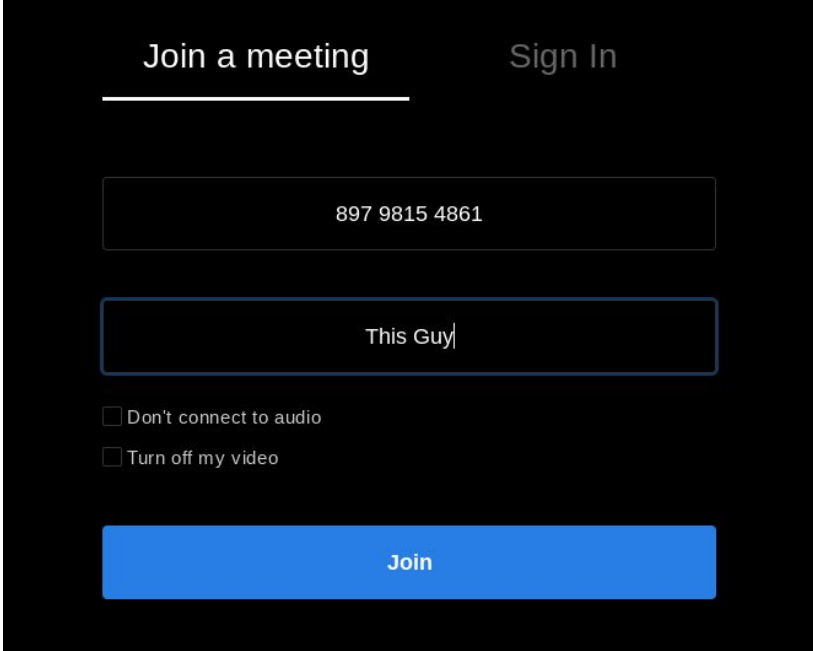

The meeting host (teacher) will admit students from the waiting room. You may see a message saying that you will be admitted soon. Don't close this out, and wait for a few minutes.

#### On a PC or Mac

● When you are prompted to either open in the app or open in browser, select "open in browser"

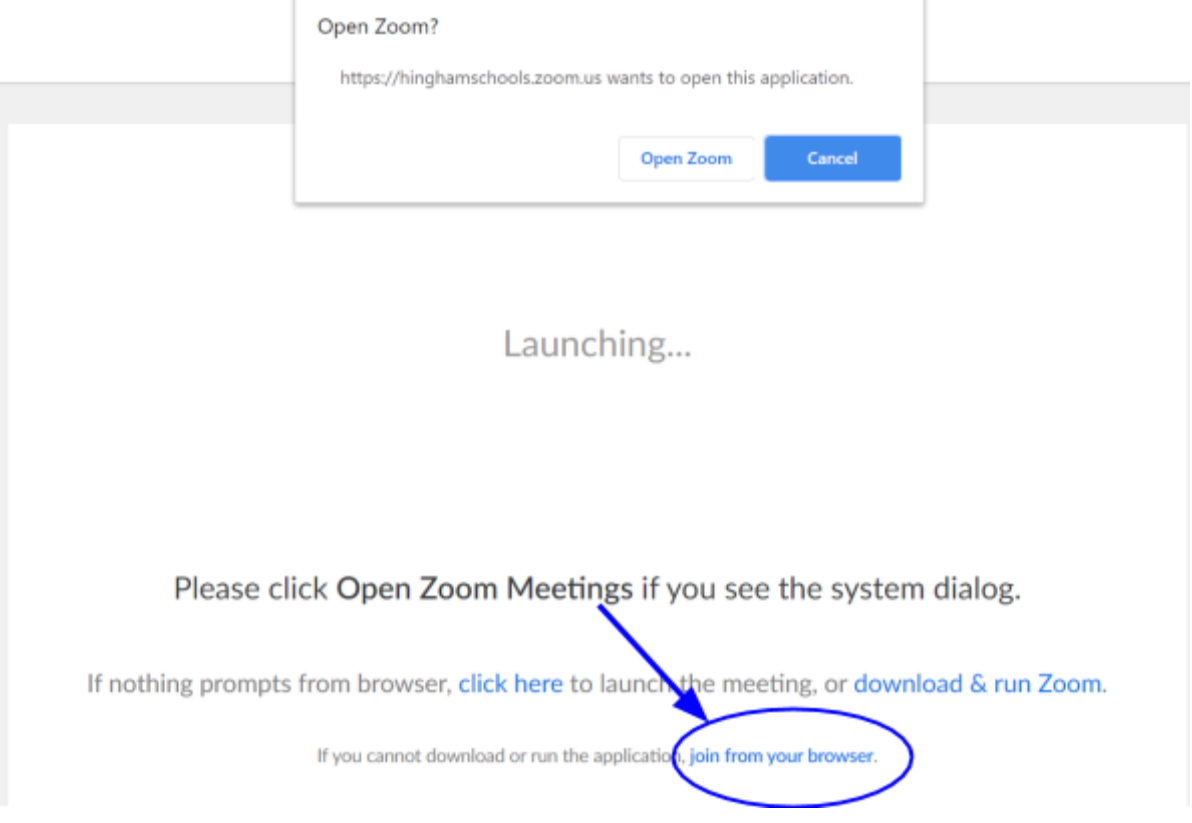

Zoom Expectations for Students:

Find a space that is quiet and away from distractions Mute yourself upon entry and stay muted unless speaking Classroom and school rules apply Respect each other One person talks at a time Raise your hand if you have a question or need to respond Do not record, save, share or post the session

## **Translate Material**

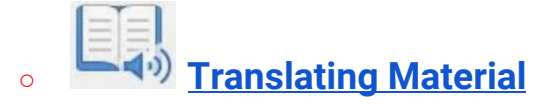

### **Computer Short-Cuts**

#### **Split Screen**

Consider using this feature to have students view material you have already created on Word, while they answer questions on a Google Doc or Google Form.

- Commands for Chromebook split screen:
	- $\blacksquare$  Alt + [ to move a tab to the left
	- $\blacksquare$  Alt + ] to move a tab to the right
- Mac
	- [Instructional video](https://www.youtube.com/watch?v=cYGrlEtqaVw)

### **Text-to-Speech Options**

- **● Using [Text-to-Speech](https://docs.google.com/document/d/1X5xWg5LShM2wa8eYf65KerO-BP8E9ls6UdH9RendZiA/edit) with Google Docs/Slides** Information Doc
- **[Text-to-Speech](https://www.loom.com/share/007544176b104ca199bdf25ff56a06a6) Instructional Video**

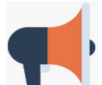

- **●** Google Extension to use with Google Slides:
	- **○** Using the Extension *Read Aloud: A Text to Speech Voice Reader*
	- **○** [How to video](https://drive.google.com/file/d/1lPFOMcn_IQlvv6dPnfEr4WuCZ1H01NF-/view)

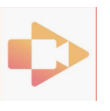

## **Audio Files Using Screencastify**

#### **[Screencastify](https://drive.google.com/file/d/1dWH3dPQiIGYqHlpXzRXvAhVmw6HBPhJ6/view) How-To Video**

- Record your video (if audio, select MP3 only after you record)
- Go back to Classroom, "Add" from Google Drive
- Select video or audio file
- Turn in

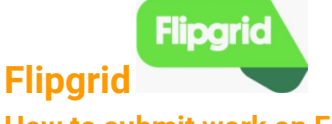

**How to submit work on Flipgrid:**

**● <https://www.loom.com/share/a7551fe5943941e88427f0b979bbae58>**